# Handbuch für Polplan-Applet

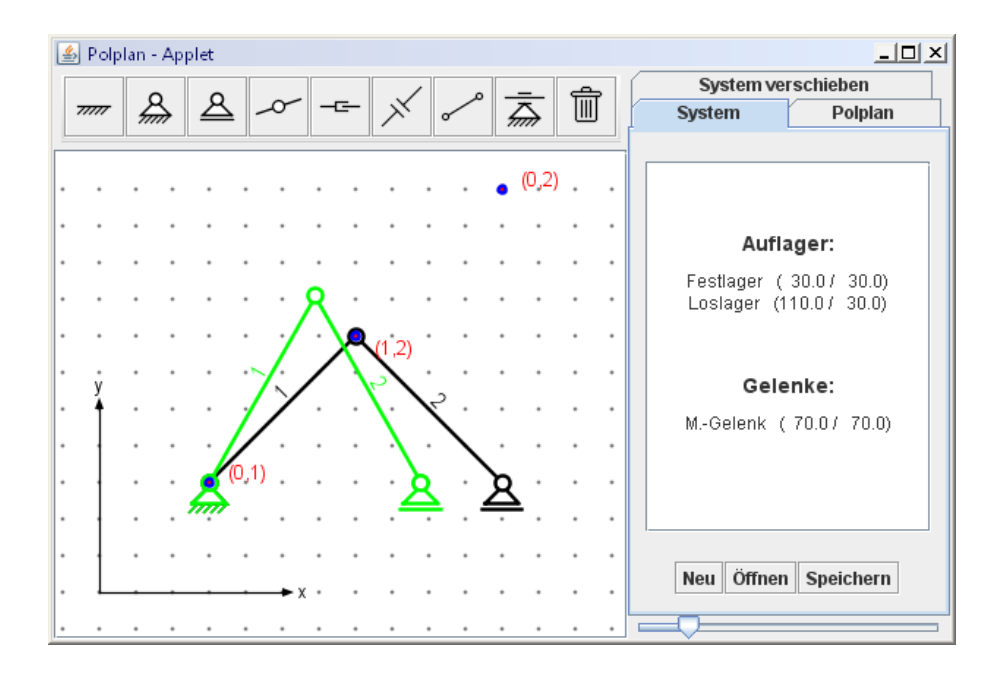

Andreas Bollinger Lehrstuhl für Numerische Mechanik Teschnische Universität München

## Inhaltsverzeichnis

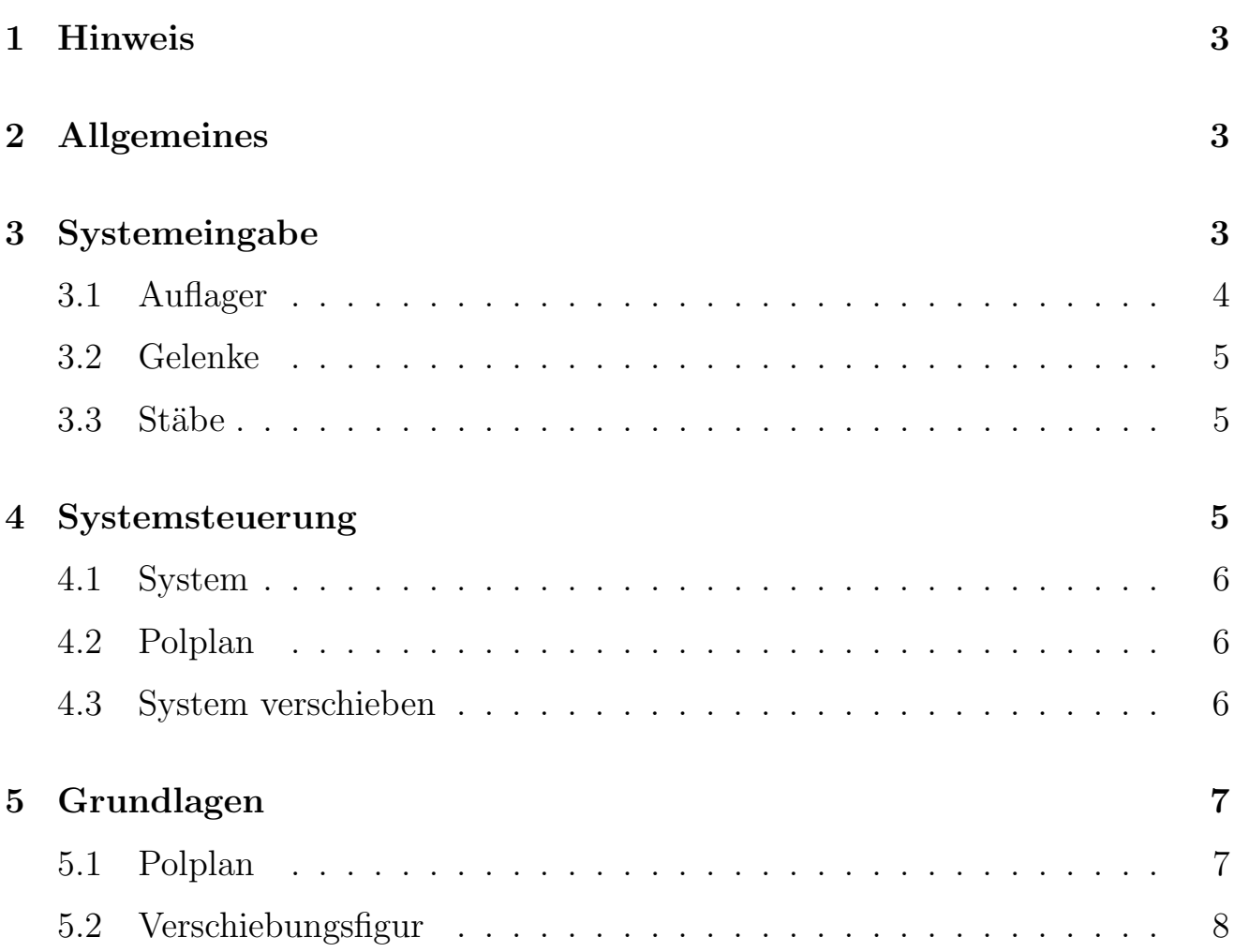

## 1 Hinweis

Dieses Programm wurde im Rahmen eines Projektes am "Lehrstuhl für Numerische Mechanik"der TU München erstellt.

Für die Korrektheit der dargestellten Lösungen wird keine Garantie übernommen.

## 2 Allgemeines

Das Polplan-Applet beschäftigt sich mit der mechanischen Fragestellung, wie sich ein bewegliches System verschieben wird. Dazu wird es in einzelne feste Bestandteile, sogenannte Scheiben, zerlegt und für jede Scheibe Haupt- und Nebenpole gesucht.

Ein Hauptol ist der Punkt, um den sich eine Scheibe bei Bewegung des Systems verdreht. Der Pol selbst bewegt sich dabei nicht. Der Punkt, um den sich eine Scheibe relativ zu einer anderen verdreht, wird Nebenpol genannt. Pole können auch im Unendlichen liegen. Dann wird aus der Verdrehung der Scheibe eine reine Verschiebung.

Eine Skizze, die das System im verschobenen Zustand darstellt, wird Verschiebungsfigur genannt.

## 3 Systemeingabe

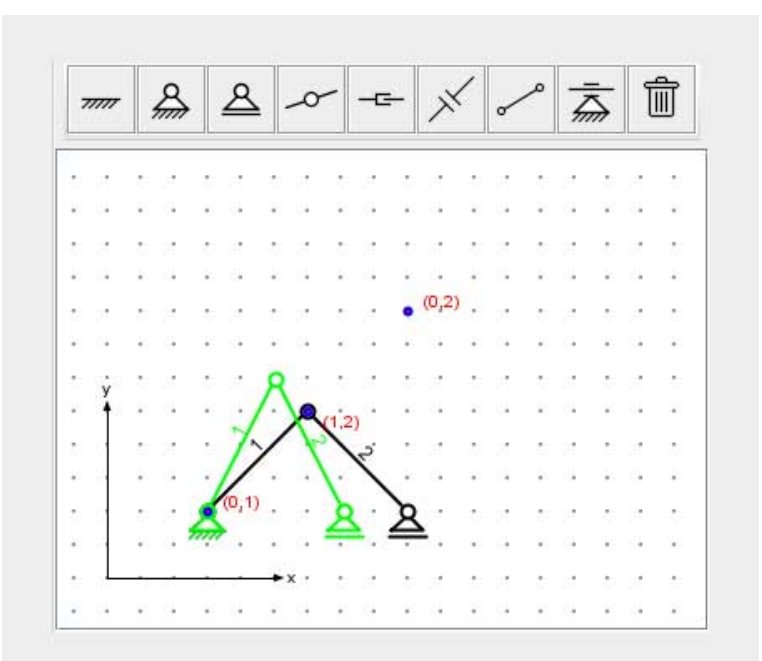

Die Eingabe des System erfolgt ausschließlich über die Maus. Dazu klickt man zuerst auf das Icon des Objektes, das man erzeugen will und anschließend auf der Zeichenfläche auf die Position, an der es erstellt werden soll.

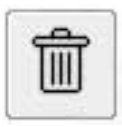

Um Objekte zu löschen klickt man zuerst auf den Papierkorb und dann auf das zu löschende Objekt. Beim Löschen werden neben dem Objekt selbst auch weitere überflüssige Objekte gelöscht (z.B. ein einzelnes Momentengelenk, nachdem Stab gelöscht).

#### 3.1 Auflager

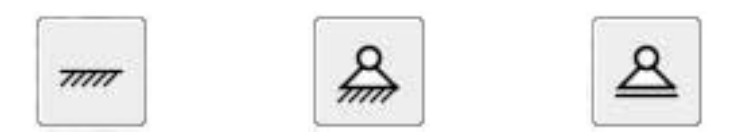

Auflager können per Mausklick frei auf der Zeichenfläche erzeugt werden. Falls ein Momentengelenk in der Nähe ist wird dieses durch das Auflager ersetzt. Bei einem Stab wird dieser geteilt und das Auflager dazwischen gesetzt.

Ausnahmen sind Normal- oder Querkraftgelenke, bzw. Stäbe die mit einem solchen beginnen/enden. Hier kann kein Auflager in der Nähe erstellt werden.

Auflager werden normalerweise aufrecht stehend erzeugt. Um andere Winkel einzustellen muss die Maustaste beim Erzeugen gedrückt gehalten und im gewünschten Winkel nach außen gezogen werden. Dabei sind (in jedem Quadranten) folgende Winkel möglich:

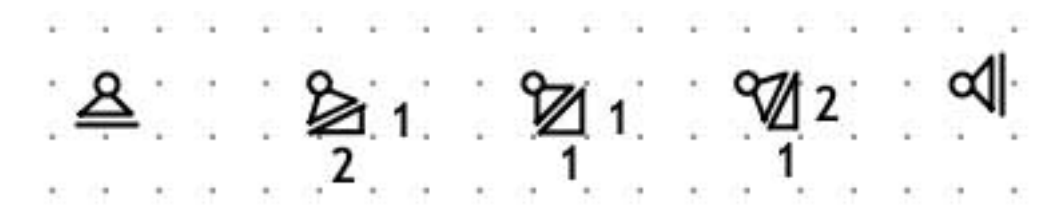

#### 3.2 Gelenke

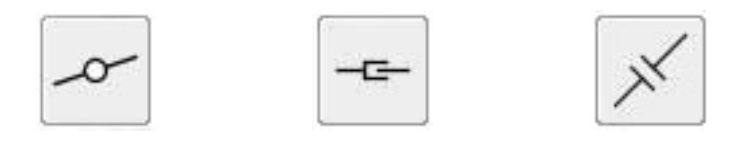

Momentengelenke werden normalerweise automatisch mit den Stäben erzeugt. Gelenke können aber auch nachträglich auf bereits vorhandenen Stäben per Mausklick eingefügt werden. Dabei wird der Stab geteilt und das Gelenk als Verbindung der beiden neuen Stäbe gesetzt. Momentengelenke werden dabei auf die nächste Giterposition gerundet. Quer- oder Normalkraftgelenke werden einfach in der Mitte des Stabes platziert. Außerdem können hier die beiden neuen Stäbe nicht mehr bearbeitet werden (z.b. neues Gelenk hinzufügen).

#### 3.3 Stäbe

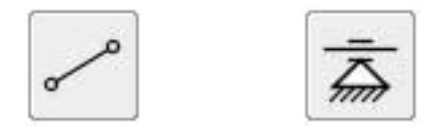

Stäbe können durch zwei Klicks oder durch Ziehen erzeugt werden. Dabei muss der Stab auf einem Gelenk oder einem Stab beginnen, enden kann er überall. Liegt der Anfang (oder das Ende) des neuen Stabes auf einem anderen Stab, so wird dieser geteilt und ein Momentengelenk eingefügt, mit dem dann auch der neue Stab verbunden wird.

Zusätzlich kann einem Stab ein Stablauf hinzugefügt werden. Dieser bewirkt, dass sich der Stab nur entlang seiner Achse verschieben kann.

### 4 Systemsteuerung

Die Steuerung des Programmes erfolgt über das seitliche Fenster. Dabei kann auf den Reitern die gewünschte Funktion aufgerufen werden.

Außerdem kann auf dem unteren Schieberegler der Maßstab der Zeichenfläche eingestellt werden.

### 4.1 System

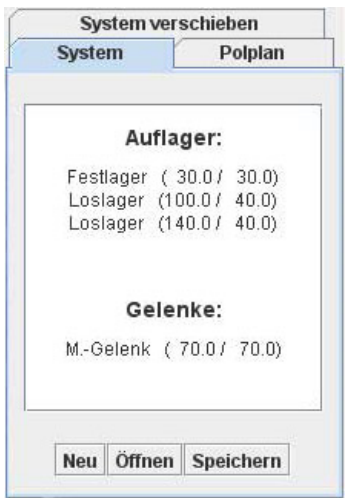

### 4.2 Polplan

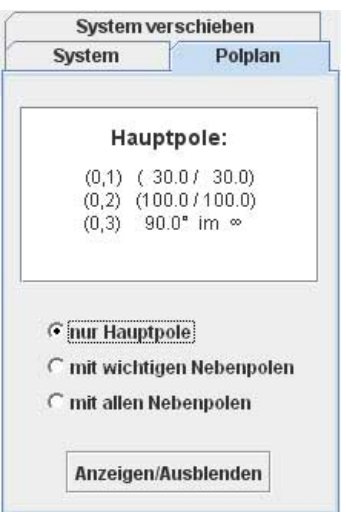

Hier werden die Koordinaten aller Auflager und Gelenke angezeigt, um die Lage der Pole nachvollziehen zu können.

Außerdem kann das System gespeichert, aus einer \*.xml Datei geladen oder neu begonnen werden.

Uber den Button kann der Polplan des Systems an- ¨ gezeigt und ausgeblendet werden. Dabei werden von allen Polen die Koordinaten oder wenn sie im Unendlichen liegen der Winkel zur x-Achse angezeigt.

Außerdem kann man einstellen, ob nur die Hauptpole, Hauptpole und Nebenpole aneinandergrenzender Scheiben oder alle Pole angezeigt werden sollen.

### 4.3 System verschieben

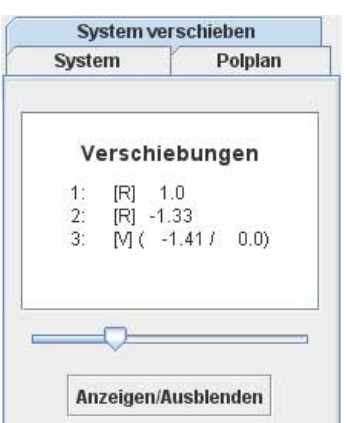

Hier kann man die Verschiebungsfigur des Systems anzeigen und ausblenden lassen. Zusätzlich wird die Relativbewegung jeder Scheibe angezeigt. Dabei steht  $[R]$  für Rotation und  $[V]$  für Verschiebung.

Uber den unteren Schieberegler kann eingestellt wer- ¨ den, wie stark das System verschoben wird.

## 5 Grundlagen

Hier werden alle Grundlagen erleutert, die im Applet umgesetzt werden.

### 5.1 Polplan

- Ist eine Scheibe mit einer Einspannung verbunden, so ist sie fest.
- Ist eine Scheibe mit einem festen Auflager verbunden, so ist dieses Auflager der Hauptpol der Scheibe.
- Ist eine Scheibe mit einem losen Auflager verbunden, so liegt ihr Pol senkrecht zu dessen Bewegungsrichtung.
- Sind zwei Scheiben durch ein Momentengelenk verbunden, so ist das Gelenk der Relativpol der beiden Scheiben.
- Sind zwei Scheiben durch ein Normalkraftgelenk verbunden, so liegt der Relativpol der beiden Scheiben senkrecht zum Gelenk im Unendlichen. Die Hauptpole der Scheiben müssen auch senkrecht zum Gelenk liegen.
- Sind zwei Scheiben durch ein Querkraftgelenk verbunden, so liegt ihr Relativpol in Richtung des Gelenks im Unendlichen. Die Hauptpole der Scheiben müssen auch in Richtung des Gelenks liegen.
- Besitzt ein Stab einen Stablauf, so liegt der Hauptpol der dazugehörigen Scheibe senkrecht zum Stab im Unendlichen.
- Zwei Hauptpole und der dazugehörige Nebenpol liegen auf einer Geraden.
- Die Nebenpole dreier Scheiben liegen auf einer Geraden.
- Liegen zwei Hauptpole im gleichen Punkt, so liegt auch der zugehörige Nebenpol in diesem Punkt.
- Liegen ein Hauptpol und der Nebenpol zweier Scheiben im gleichen Punkt, so liegt auch der zweite Hauptpol in diesem Punkt.

### 5.2 Verschiebungsfigur

- Liegt der Hauptpol einer Scheibe in einem Punkt, so verdreht sich die Scheibe um diesen Punkt. Dabei bewegt sich jeder Punkt senkrecht zur Verbindungslinie zwischen Punkt und Pol.
- Liegt der Hauptpol einer Scheibe im Unendlichen, so verschiebt sich jeder Punkt der Scheibe senkrecht zur Richtung des Pols.